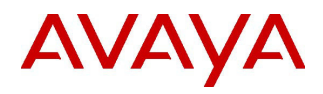

### **Dynamic Routing 3.2 Import/Export Tool Guide**

**IMPORTANT Updated Oct 19, 2017.** This document contains information on how to use the Import/Export Tool

.

# **Contents**

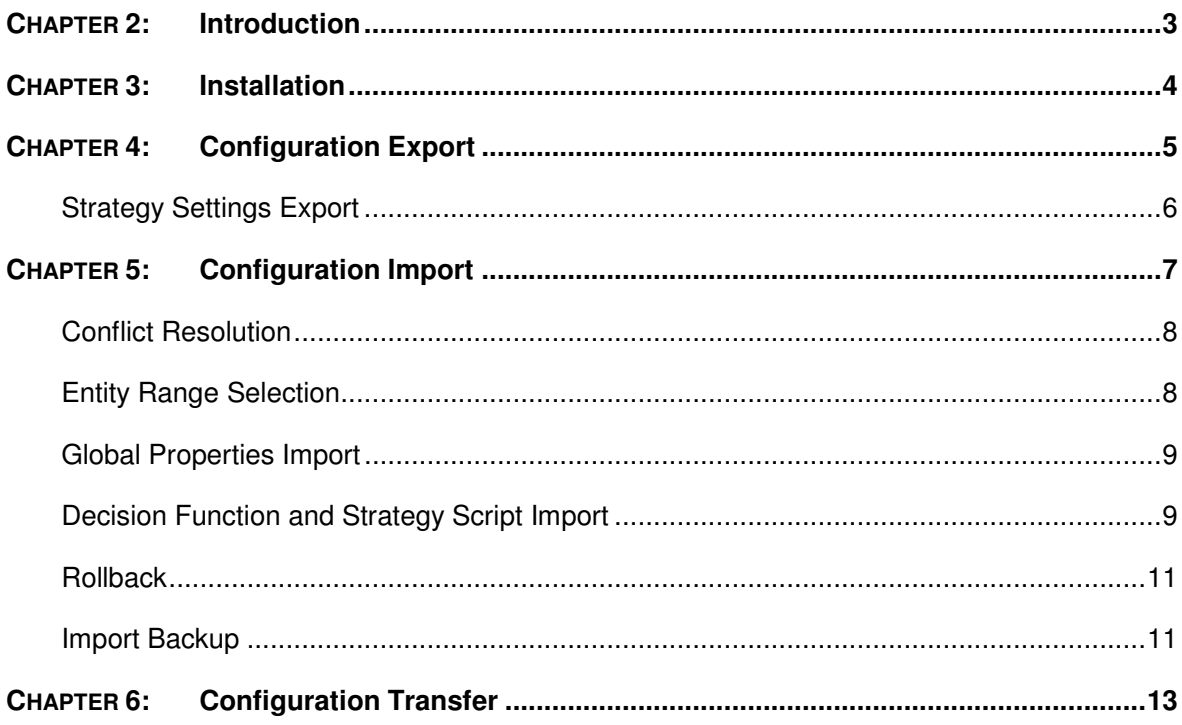

# **Chapter 1: Introduction**

The Dynamic Routing Import/Export Tool, also known as IET, is used to export configuration data from Dynamic Routing (typically from one server), and import data (to another server). IET facilitates the transfer of configuration data across different environments (e.g. lab to production).

IET uses the Dynamic Routing Admin REST API to transfer the data. The full implementation of this API, was delivered with Dynamic Routing 3.2.

All Dynamic Routing entities are supported, except Users, Roles, and System Properties.

## **Chapter 2: Installation**

Dynamic Routing Import/Export Tool has the following prerequisites:

- Java 1.8
- Connection to Dynamic Routing System (s) 3.2 or higher

In order to install the Dynamic Routing Import/Export Tool proceed with the following actions, as root user:

Unpack the *import-export-tool-xxx.zip* file , where xxx – is the current product version.

- 1. cd import-export-tool-xxx
- 2. chmod +x install.sh
- 3. run *./install.sh* and agree with the installation
- 4. after the software is successfully installed, run dr3impexp with command

`*service dr3impexp start*`

4.1 (optional) `chkconfig dr3impexp on` in order to enable Import/Export Tool to run on system startup

5. proceed to *http://system-ip-address:8080/*

The following page means that Dynamic Routing Import/Export Tool is installed successfully and is ready to work:

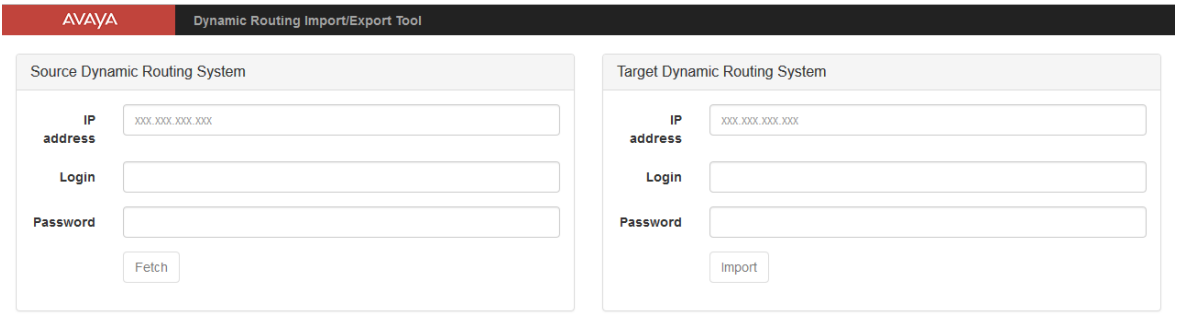

## **Chapter 3: Configuration Export**

In order to export configuration from Dynamic Routing, the following actions are required:

1. Enter credentials on the Source Dynamic Routing System panel

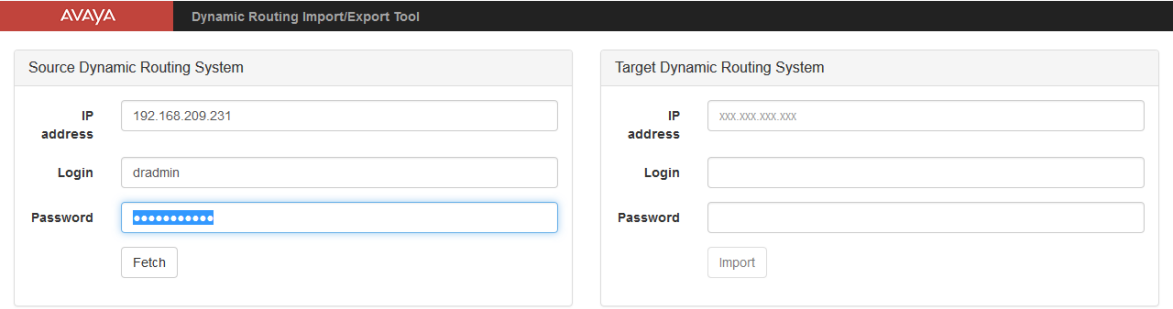

- 2. Click the Fetch button and wait for Fetched Configuration Tree to appear
- 3. Select the needed entities and click the Export button

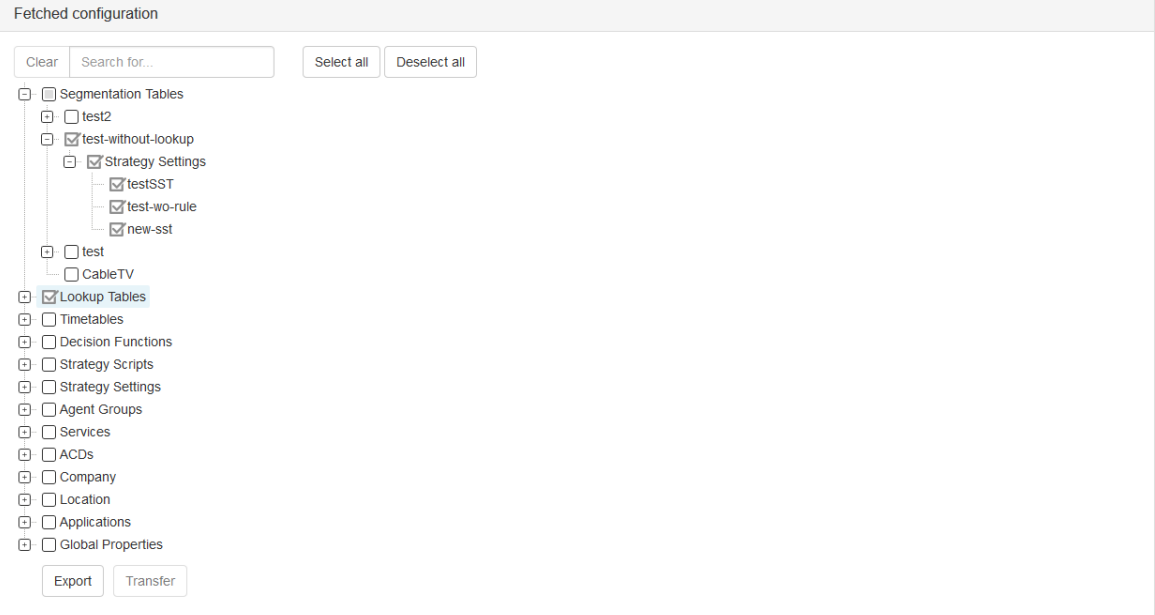

4. Save the exported configuration to a file

**Note**:

- All exported data is saved in JSON format (unique to the IET, not identical to the DR3 JSON format). **Manual data modification of this file can lead to errors during import!**
- The entities referred to by the selected entities are also exported

### **Strategy Settings Export**

Strategy Settings can be assigned directly to a Segmentation Table or can be created separately through the Strategy Settings menu in Routing Admin. All Strategy Settings assigned to a Segmentation Table are presented under the associated Segmentation Table entity in the Fetched Configuration Tree. Strategy Settings not assigned to a Segmentation Table are presented under the Strategy Settings section in the Fetched Configuration Tree.

# **Chapter 4: Configuration Import**

In order to import configuration to Dynamic Routing the following actions are required:

1. Enter credentials on the Target Dynamic Routing System panel

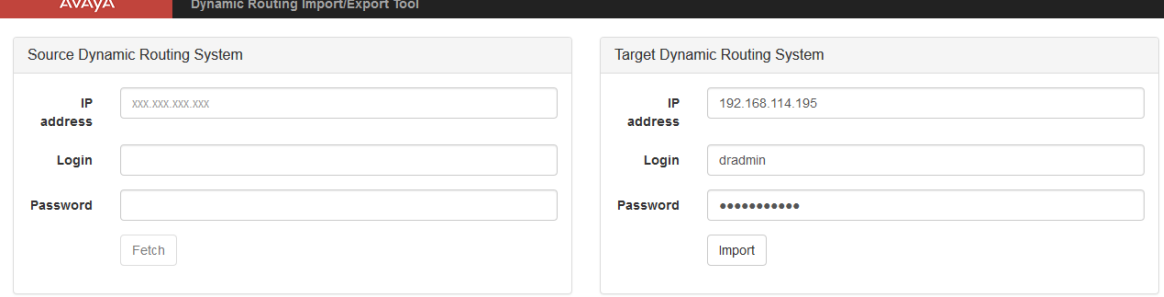

- 2. Click the Import button.
- 3. Click Select file to select the Dynamic Routing Import/Export Tool export file
- 4. Click the Import button to proceed
- 5. Import operation progress will be shown. If any of data in the export file matches data in the Target Dynamic Routing System, the conflict resolution window will be shown:

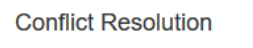

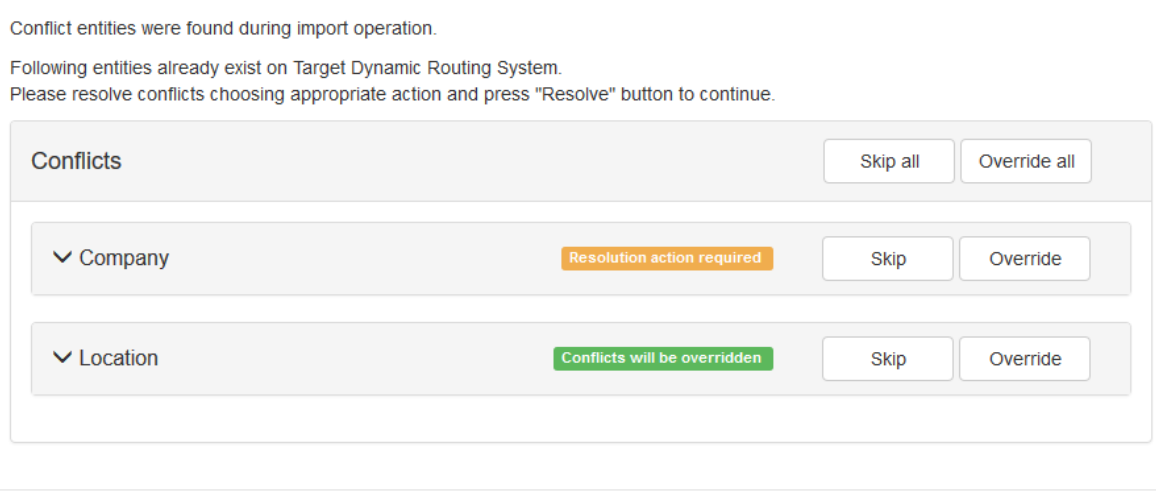

Abort

If no conflicts were found – the configuration will be imported to the Target Dynamic Routing system.

#### **Conflict Resolution**

If any of the entities in the export file already exists in the Target System – the conflict resolution window will appear. The Conflict can be resolved by selecting:

- **Override** 

The Entity on the Target System will be overridden by the one in the export configuration file

- **Skip** 

The Entity will not be overridden

#### **Entity Range Selection**

In order to resolve a range of entities of one type at once, do the following actions:

- 1. Expand the Entity Type Panel
- 2. Set checkboxes for entities you would like to resolve
- 3. Click the Skip selected/Override selected button to resolve the selected range of entities

**Conflict Resolution** 

Conflict entities were found during import operation.

Following entities already exist on Target Dynamic Routing System. Please resolve conflicts choosing appropriate action and press "Resolve" button to continue.

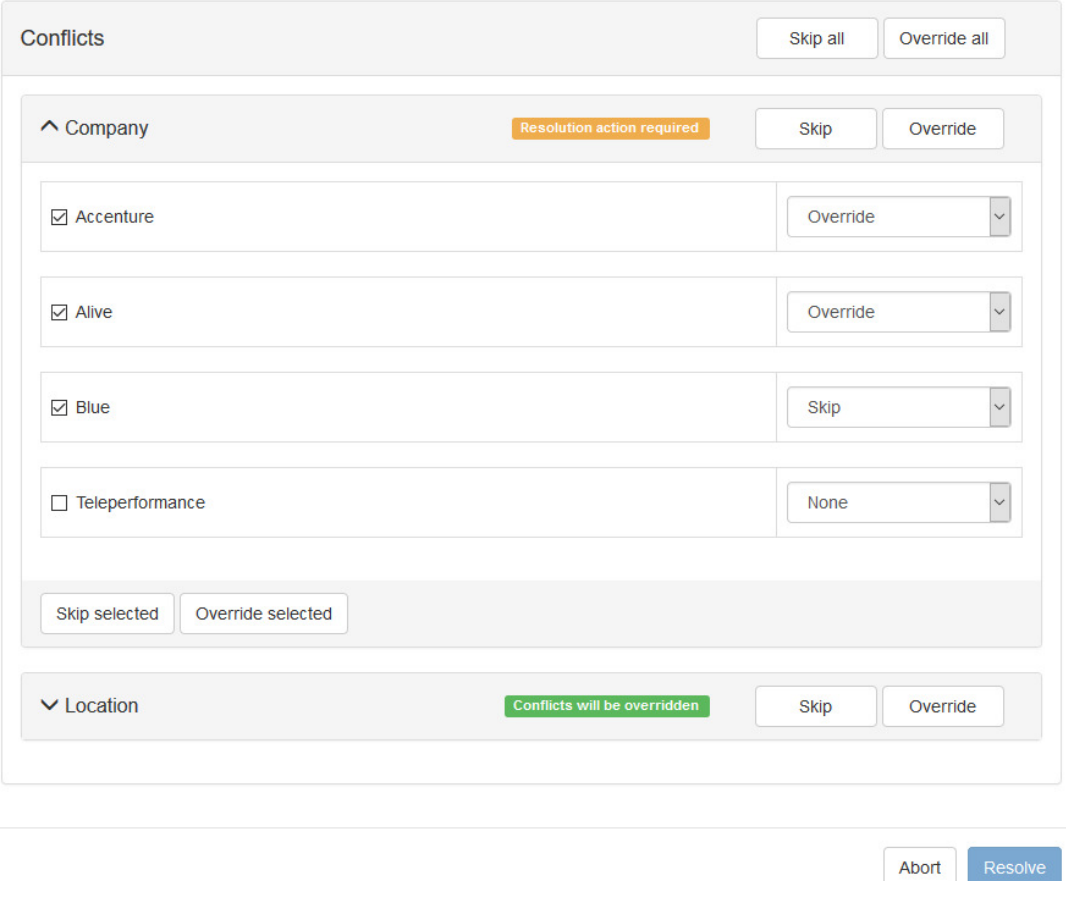

#### **Global Properties Import**

Overriding an existing Global Property is allowed, but please note that this action can possibly lead to major issues on the Dynamic Routing system and result in inconsistent data for the entities, that are using non-default values for the Global Property, especially in cases where the following fields were modified :

- Variable Type
- Validators (Min/Max Length, Option list etc.)

Please do this operation **prudently**.

Decision Functions and Strategy Scripts in LIVE status cannot be overridden directly; a new version for this entity should be provided instead. If a new version is provided, the new version of the entity will be put in LIVE status and the previous version will become DEPRECATED automatically.

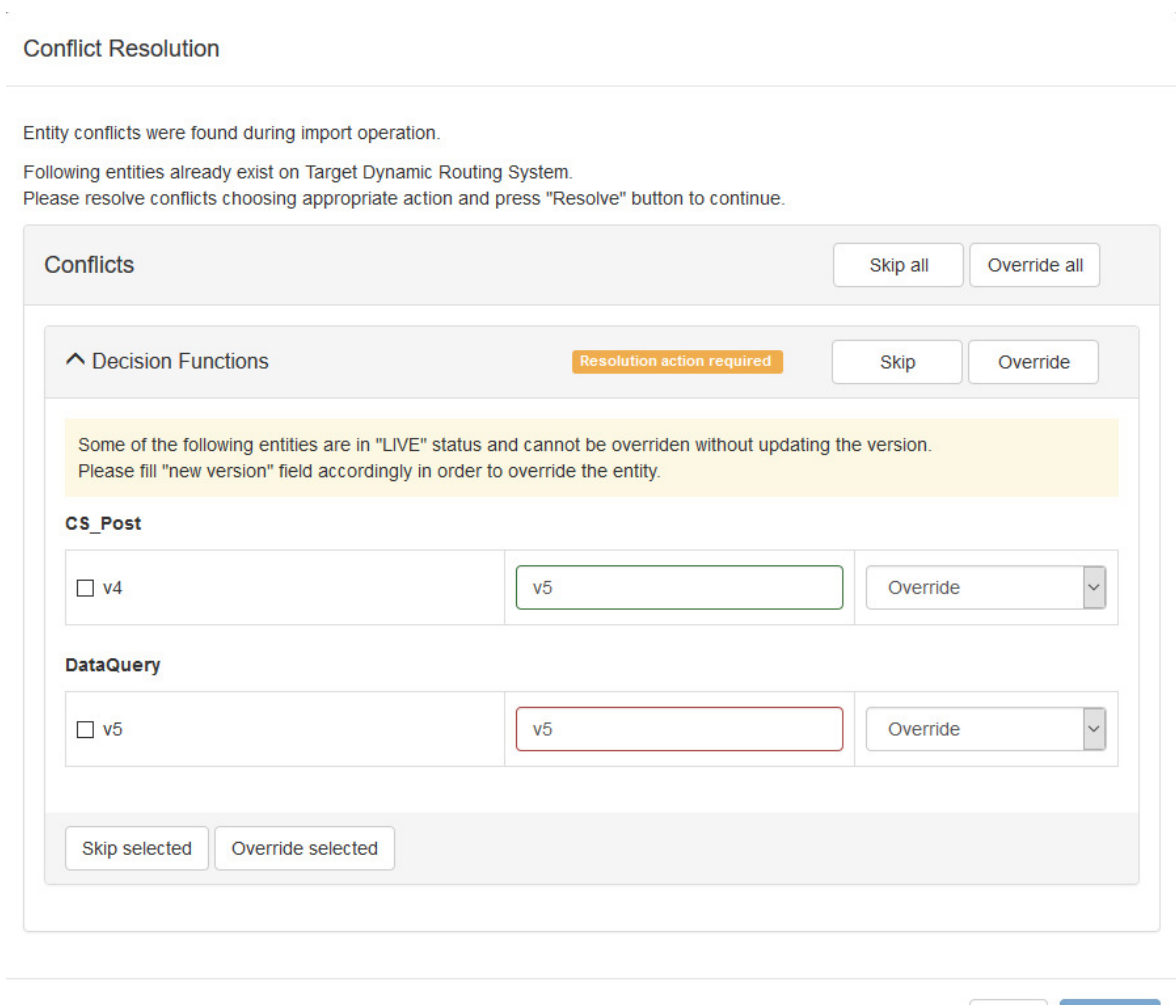

In order to override a Decision Function or Strategy Script in LIVE status, select the Override action and fill in the new version field. The field becomes red-framed if the version provided already exists.

Abort

Resolve

#### **Rollback**

If an error happens during import – the operation will be rolled back.

**Note**:

- Rollback is not guaranteed in cases of network outage or sudden Dynamic Routing Import/Export Tool or Dynamic Routing server shutdown.
- Global Properties cannot be rolled back.

## **Import Backup**

In order to save data consistency in emergency cases (power outage, network connection loss, etc.) the target data is backed up to a file created during the process of import/transfer. These files can be found in the Import/Export Tool home directory under the */backup* path.

The Backup folder contains a folder for each Dynamic Routing system an import was made to. That folder is named with the Dynamic Routing system IP Address and includes the Target system file backups and import file backups, for the last 60 days.

The Target backup file and import file are created with the same date and time, as when the import was performed

**Note**: even if the import file had a different name during import – it will be backed up with the name "import" and the current date and time.

All files older than 60 days will be cleared out of the backup automatically.

## **Error Logs**

A log is kept in a file, with date and time, so it is clear when the import was attempted. Log contains information about operation progress, imported entities and errors stack trace.

The log file can be found in the Import/Export Tool home directory under the */logs* path.

# **Chapter 5: Configuration Transfer**

In order to transfer configuration from the Source Dynamic Routing System to the Target Dynamic Routing System the following actions are required:

- 1. Enter the Source Dynamic Routing System credentials and click the «Fetch» button. The Configuration Tree panel will appear.
- 2. Enter the Target Dynamic Routing System credentials.
- 3. Select the entities for export and click the Transfer button.
- 4. Refer to the Configuration Import section for next actions.